Datalab: MAP® Growth<sup>TM</sup> Workbook

## Accessing the MAP® Growth™ Workbook

To access the MAP® Growth<sup>TM</sup> workbook for current rosters, log into <a href="https://datalab.ccsd.net">https://datalab.ccsd.net</a>. Choose *Explore* > 1-CCSD > MAP Growth Workbook. To view a brief overview video on this workbook, visit <a href="bit.ly/MAPseries">bit.ly/MAPseries</a>.

The MAP® Growth™ Workbook provides enhanced reporting features not available in the NWEA reporting system (<u>teach.mapnwea.org</u>). Many of the visualizations can be compared to CCSD data and/or Region data on the same screen and can be filtered by grade, test, and IEP/LEP designations.

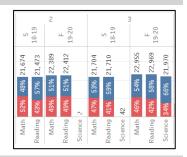

## MAP® Growth™ Workbook Features

Each tab of the MAP® Growth™ Workbook visualization provides a different view of the data:

| Workbook Tab                    | Description                                                                                                    |
|---------------------------------|----------------------------------------------------------------------------------------------------|
| Math,<br>Reading,<br>Science    | <ul> <li>View grade level at-risk percentages for math, reading, and science side-by-side.</li> <li>View percentages of students according to the 25<sup>th</sup>, 40<sup>th</sup>, or 61<sup>st</sup> percentile.</li> <li>View term data by grade level.</li> <li>View data disaggregated by IEP, LEP, or teacher.</li> </ul>                                   |
| Season to<br>Season             | <ul> <li>View grade level at-risk data for each testing term by discipline.</li> <li>View percentages of students scoring at the 25<sup>th</sup>, 40<sup>th</sup>, or 61<sup>st</sup> percentile.</li> <li>Compare at-risk status across grade levels.</li> <li>View data disaggregated by IEP, LEP, or teacher.</li> </ul>                                       |
| Met PG –<br>Same Season         | <ul> <li>View percentages of students who met their projected growth from the same season over different years (e.g., Winter '18 to Winter '19).</li> <li>View grade level data by discipline.</li> <li>Compare percentages of students who met projected growth across grade levels.</li> <li>View data disaggregated by teacher.</li> </ul>                     |
| Met PG –<br>Season to<br>Season | <ul> <li>View percentages of students who met their projected growth from different seasons within the same year (e.g., Winter '18 to Spring '19).</li> <li>View math, reading, and science separately.</li> <li>Compare percentages of students who met projected growth across grade levels.</li> <li>View data disaggregated by teacher.</li> </ul>            |
| Disaggregated<br>Results        | <ul> <li>View at-risk percentages by selected term with math, reading, and science side-by-side.</li> <li>View percentages of students scoring at the 25<sup>th</sup>, 40<sup>th</sup>, or 61<sup>st</sup> percentile.</li> <li>View data disaggregated by ethnicity, gender, IEP, LEP, or teacher.</li> </ul>                                                    |
| Goals by<br>Grade               | <ul> <li>View percentages of students in each achievement level by goal area (e.g., Measurement and Data, Geometry, etc.).</li> <li>View math, reading, and science separately.</li> <li>Compare percentages for each goal area by testing term to determine areas of strengths and areas of opportunity.</li> <li>View data disaggregated by teacher.</li> </ul> |
| Student List                    | <ul> <li>Use available filter options to display student data by teacher.</li> <li>Filter by grade, test, term, and test area (subject).</li> <li>View RIT, percentile, Lexile, goal area achievement levels, and projected vs. actual growth all on one page.</li> <li>Export student lists to a CSV file.</li> </ul>                                            |

Visit <u>teachingandlearning.ccsd.net</u> for available assessment resources. Please contact the Assessment Department at (702) 799-1041, option 2, with any questions.